# MyChart

## Patient Guide

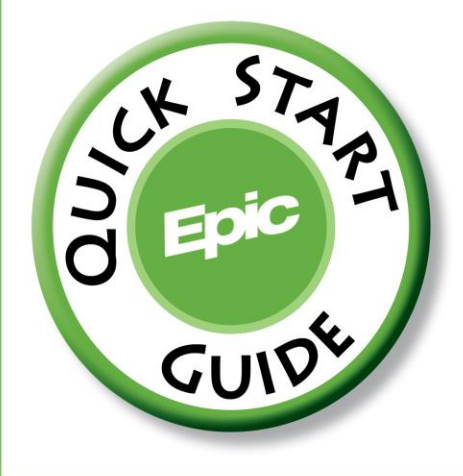

## **Table of Contents**

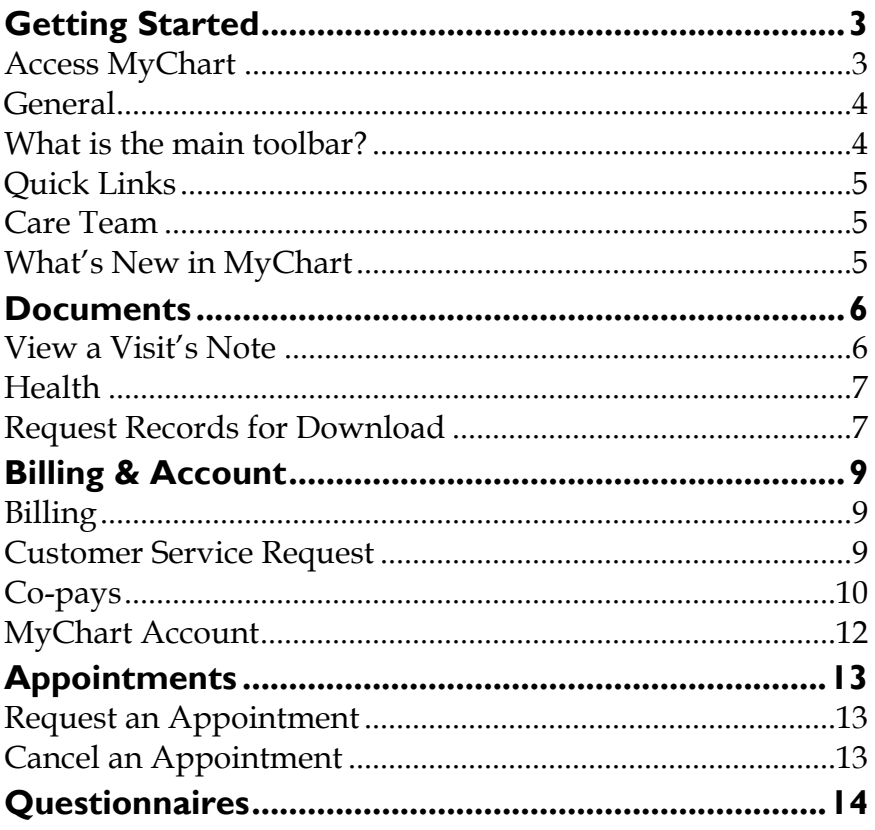

## **Getting Started**

<span id="page-2-0"></span>Congratulations on signing up for MyChart! You now have access to your medical records, your care team, and much more. Now that you have signed up, you need to know how to access and navigate MyChart.

#### **Important Contact Information:**

Patient Services: 1 (888) 499-4801

#### <span id="page-2-1"></span>**Access MyChart**

- 1. To access MyChart's log-in page, type <https://mychart.confluencehealth.org/MyChart> in the address bar of your internet browser.
- 2. Enter the username and password that you selected when signing up for MyChart. If you are unable to login for any reason, contact our Patient Services department at **1-888-499-4801.**
- 3. The Home Page has buttons across the top to access different activities.
	- a. Circular buttons are patients that you have Proxy Access for.
	- b. Note that the site can also be viewed in Spanish.

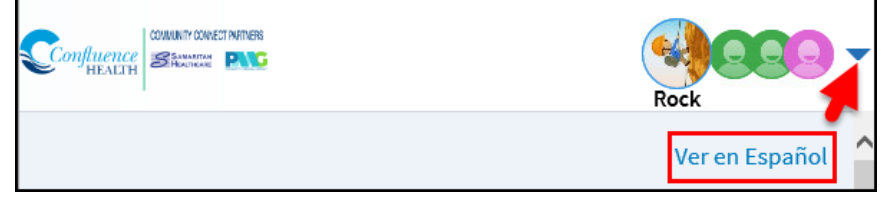

#### <span id="page-3-0"></span>**General**

In the center of your home page is your notification area as well as your To Do events.

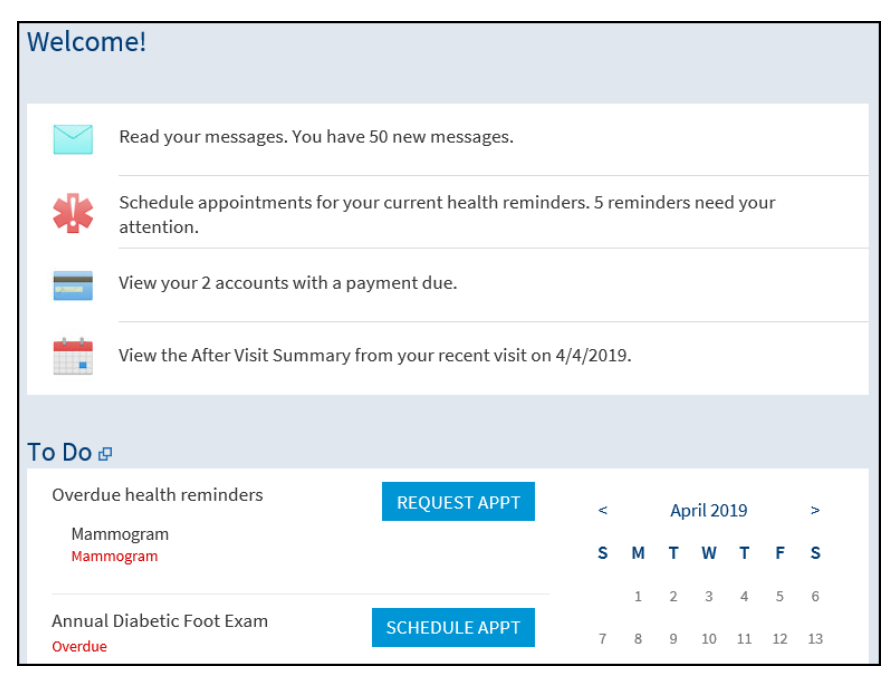

#### <span id="page-3-1"></span>**What is the main toolbar?**

At the top of the screen is your main toolbar. Click on the different profiles to view that account if applicable. Access more in-depth information by clicking the icons to the right of the profile picture.

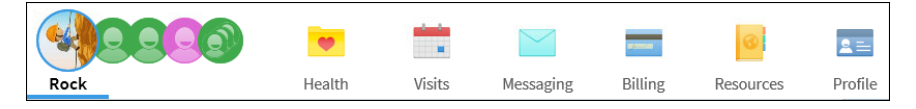

#### <span id="page-4-0"></span>**Quick Links**

Along the right of your screen are your **Quick Links** to common activities.

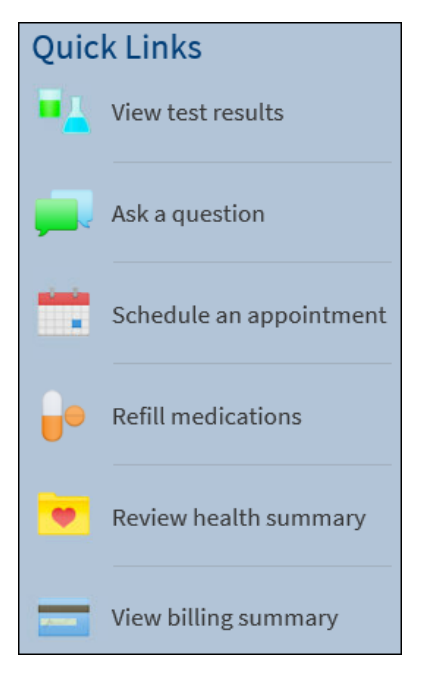

#### <span id="page-4-1"></span>**Care Team**

A list of providers you've seen appears along the right side of the screen. Directly message or schedule with a provider by clicking the  $\vee$  or the icons.

#### <span id="page-4-2"></span>**What's New in MyChart**

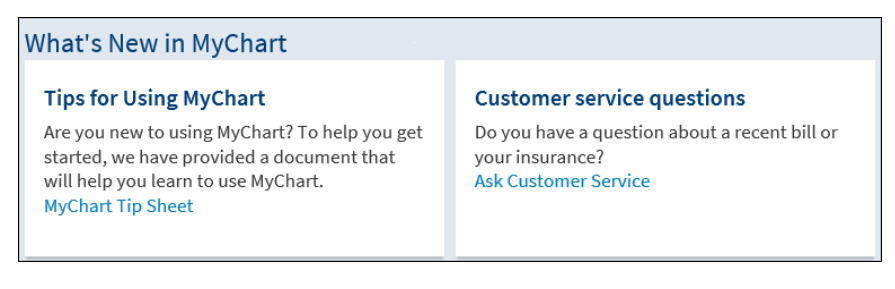

#### **Documents**

#### <span id="page-5-1"></span><span id="page-5-0"></span>**View a Visit's Note**

Some providers may elect to share their progress note from your visit with you. You will access these notes with the Visits button.

**1.** Hover over **Visits** and select **Appointments and Visits.**

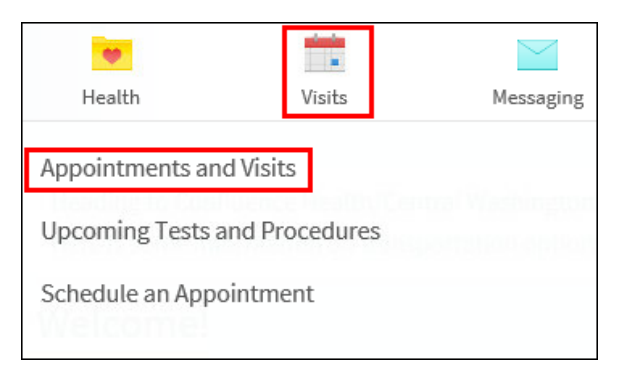

2. Scroll down to the **Past Visits** section to view the available options.

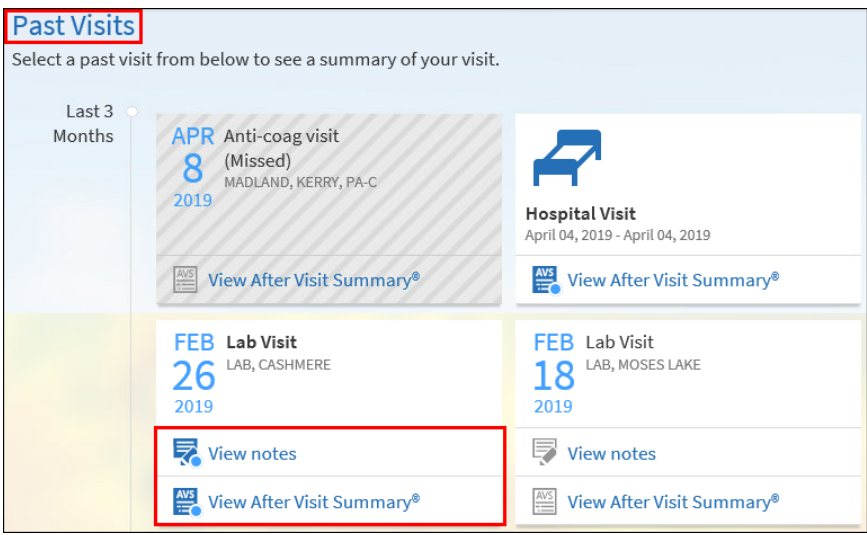

 **Documents 6**

#### <span id="page-6-0"></span>**Health**

Under **Health**, you have access to everything from test results to your allergies. **Most – not all – results will now be sent via MyChart and will no longer be sent in the mail.** You will receive an email directing you to check your MyChart for your test results.

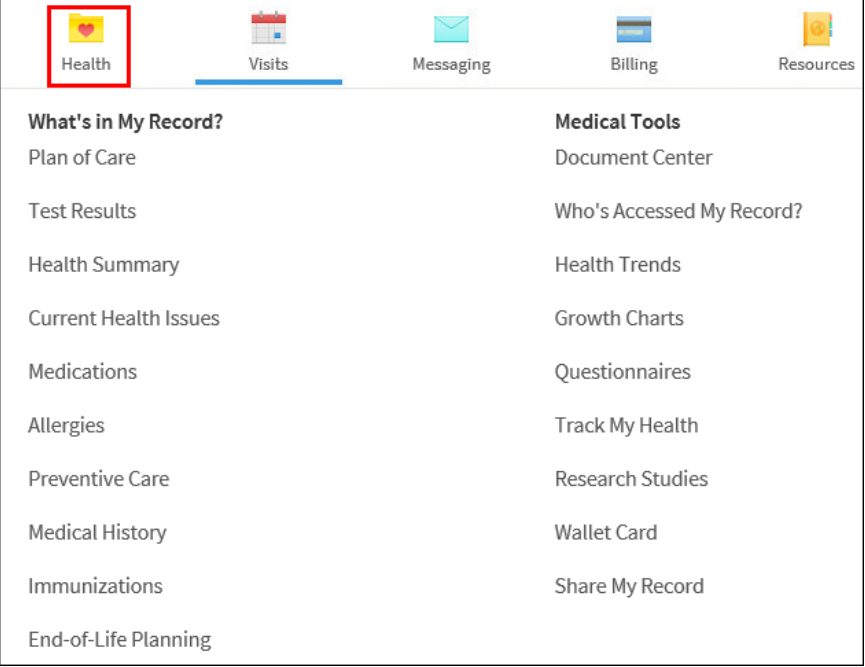

#### <span id="page-6-1"></span>**Request Records for Download**

You can request to download certain copies of your medical record. You can view these by clicking Document Center.

- 1. Hover over **Health** and click **Document Center**.
- 2. Click **Visit Records**. A list of past appointments will appear. Select the visit you wish to download.
- 3. At the bottom of the page choose to **VIEW**, **DOWNLOAD** or **SEND**.

 **Documents 7**

4. If you choose to Download, a pop up will appear, click **REQUEST**.

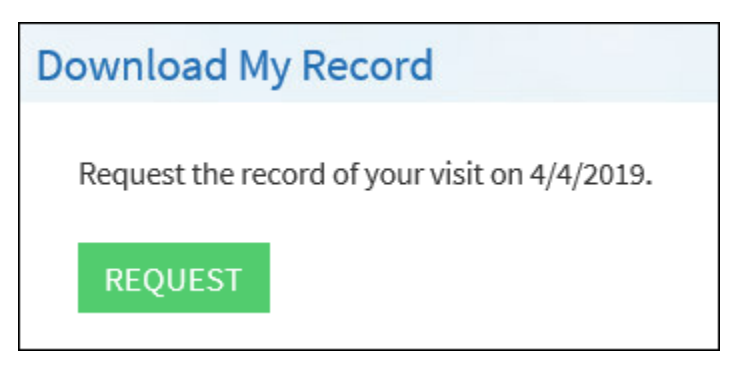

5. A status box will appear with the date you requested the download noted. Depending on the size of the document, you can also choose to be notified once the record is ready.

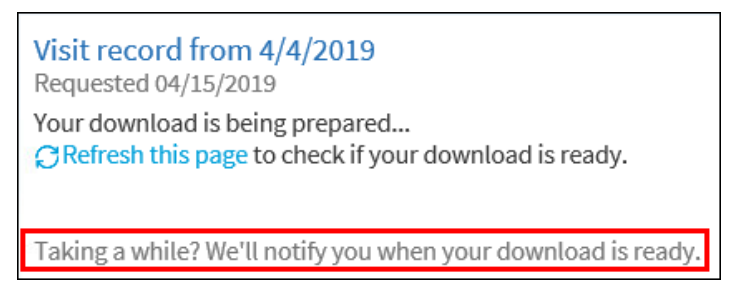

6. Once the document is ready, a **DOWNLOAD** button will appear.

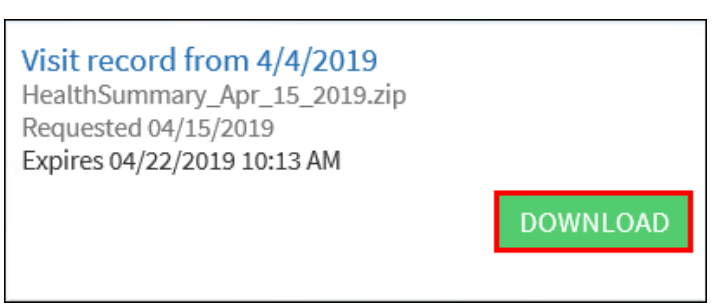

### **Billing & Account**

#### <span id="page-8-1"></span><span id="page-8-0"></span>**Billing**

You have access to your account for billing information under the Billing button. Here you can pay your bills, see your account summary, and what's been billed to insurance. Details about the insurance coverage that we have loaded in our system for you are also available.

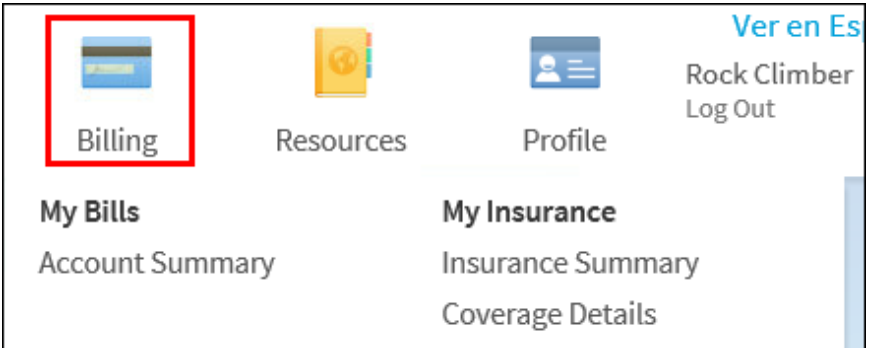

#### <span id="page-8-2"></span>**Customer Service Request**

Use the **CUSTOMER SERVICE REQUEST** for questions regarding your bill or insurance information.

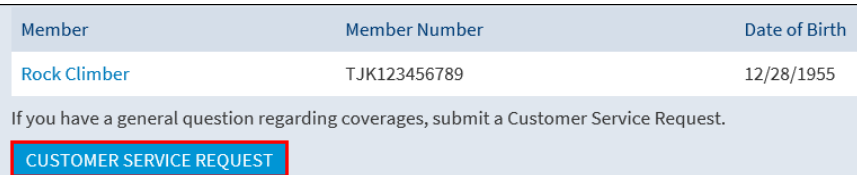

#### <span id="page-9-0"></span>**Co-pays**

You can now pay your copay up to 5 days prior to your appointment via MyChart. We wait to charge the credit card until you come in for your visit. Your credit card is not charged before you receive service.

1. Click the Instructions section on your Welcome screen.

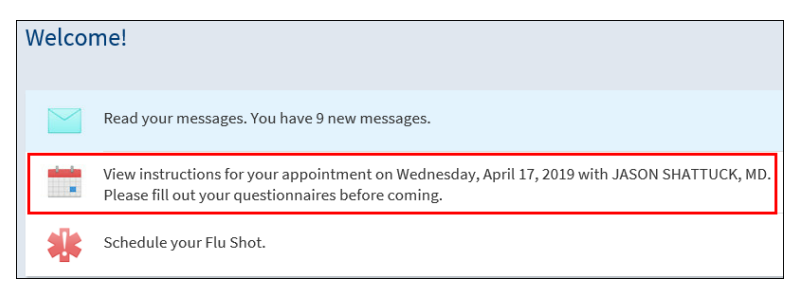

#### 2. Click **PAY COPAY**.

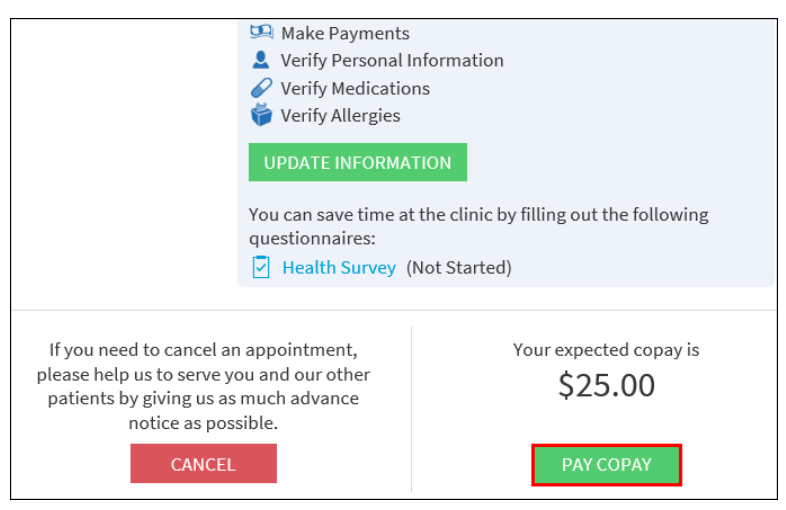

3. Verify if the visit is for a work-related injury. Click **NEXT**.

#### 4. Click **PAY**.

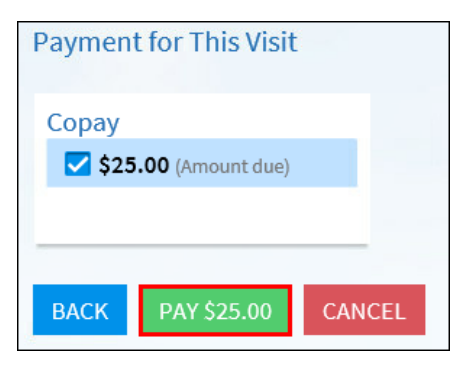

5. Fill out the payment form. Click **NEXT**.

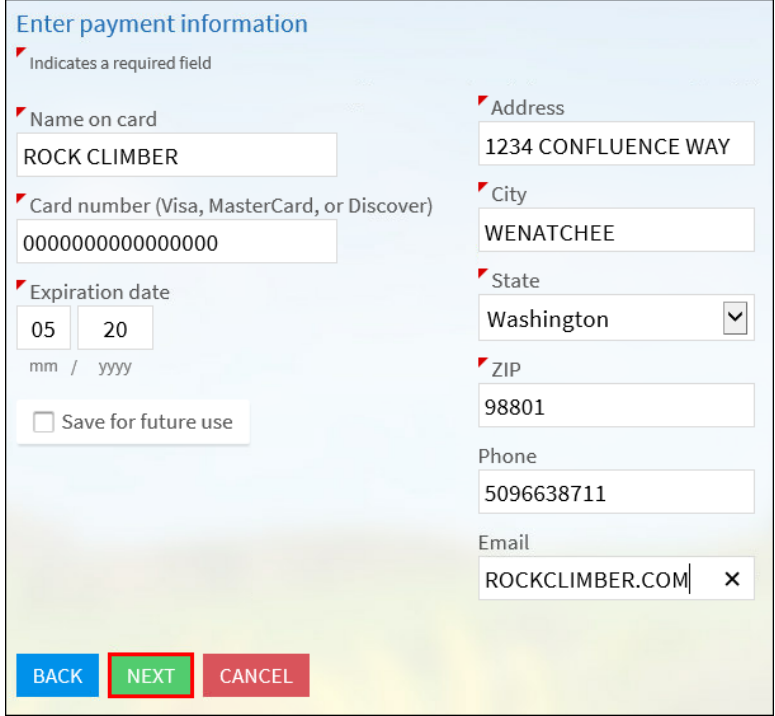

6. A verification window will appear. If everything is correct, click **SUBMIT**.

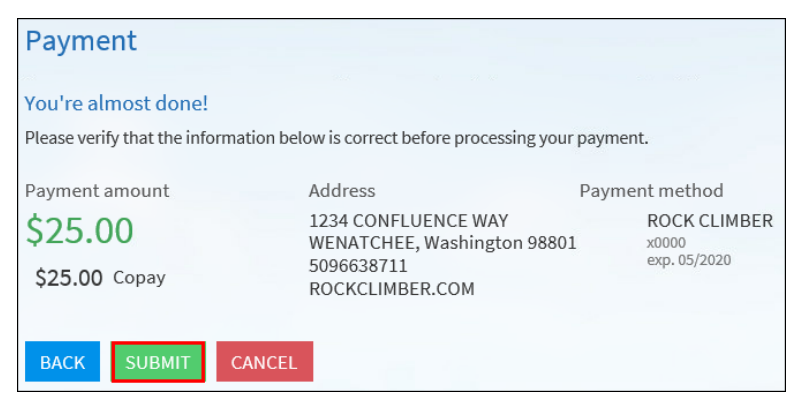

7. A confirmation window will appear once the payment has gone through.

#### <span id="page-11-0"></span>**MyChart Account**

Under **Profile**, you can access your demographics and preferences. You can also select **Notifications** to enter a new email address and set alerts (i.e. notifications when you have a message or test results). You will receive a notification to **Confirm** your contact information every 90 days.

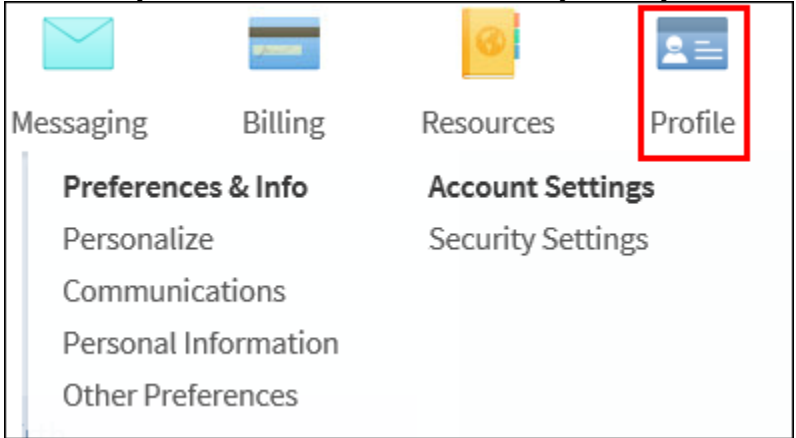

## **Appointments**

#### <span id="page-12-1"></span><span id="page-12-0"></span>**Request an Appointment**

Request an appointment with a provider, hover over Visits and click Schedule an Appointment.

- 1. Choose from a provider you've seen in the past or from the list of reasons for the appointment. This will queue up different questions.
- 2. Choose the location you wish to be seen.
- 3. Set the preferred date range you'd like to be scheduled.
- 4. Click **Send Request**.

#### <span id="page-12-2"></span>**Cancel an Appointment**

If you need to cancel a future appointment, as much time as possible for notification is appreciated. Hover over Visits and click Appointments and Visits.

1. Click the appointment you wish to cancel from the list of **Upcoming Visits**.

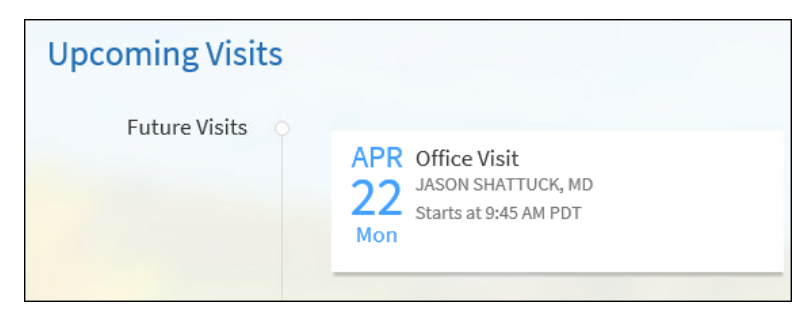

- 2. Click the **Cancel** button.
- 3. Enter a note as to the reason for cancellation.
- 4. Click **SEND**. A confirmation message will appear.

 **Appointments 13**

## **Questionnaires**

<span id="page-13-0"></span>Your clinic may make questionnaires available from MyChart, so you can complete them online instead of filling out a form when you get to the clinic.

- 1. Once your care team sends you a questionnaire, you will receive an alert in your personal email.
- 2. You can access the questionnaire via the link in your email or from the Welcome screen when you see instructions for your upcoming appointment.

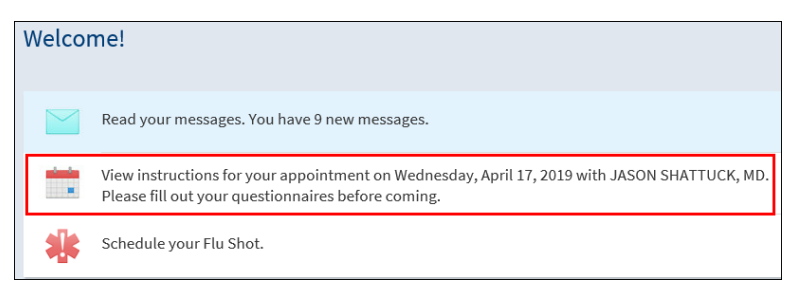

- a. If you'd rather print the form and bring it in, click the Print button.
- 3. A list of questions will appear, click the appropriate responses. Scroll down the screen to fill it out completely.
- 4. As you fill out the pages, click **CONTINUE** at the bottom of the page to fill out the next form.

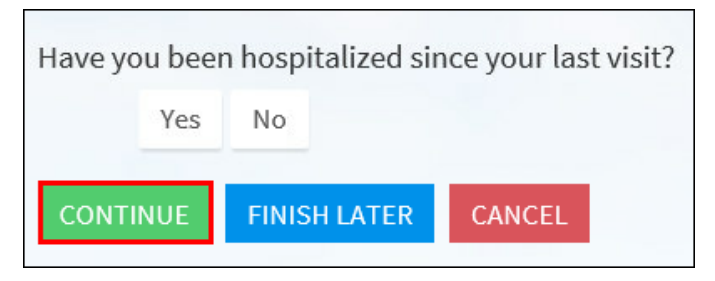

5. Once you get to the end of the Questionnaire you will have the opportunity to edit any responses by clicking the . When you are ready, click **SUBMIT**.

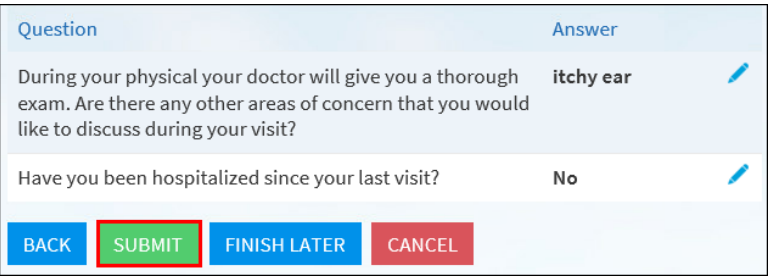

#### **Notes**

© 2017 Epic Systems Corporation. All rights reserved. Certain information contained herein is confidential and must be treated accordingly. After Visit Summary, Analyst, ASAP, Beaker, BedTime, Break-the-Glass, Breeze, Cadence, Canto, Cardiant, Care Elsewhere, Care Everywhere, Charge Router, Chronicles, Clarity, Cogito ergo sum, Cohort, Colleague, Community Connect, Cupid, Epic, EpicCare, EpicCare Link, Epicenter, EpicLink, EpicOnHand, EpicWeb, Haiku, Hyperspace, Identifier, Identity, InterOp, IntraConnect, Kaleidoscope, Light Mode, Lucy, MatMan, MyChart, MyEpic, OpTime, OutReach, Patients Like Mine, Phoenix, Powered by Epic, Prelude, RedAlert, Resolute, Revenue Guardian, Rover, SmartForms, Sonnet, Stork, Tapestry, Trove, Welcome, Willow and With the Patient at Heart are registered trademarks, trademarks or service marks of Epic Systems Corporation in the United States and/or in other countries. U.S. and international patents issued and pending.

This guide is based on Epic 2017.